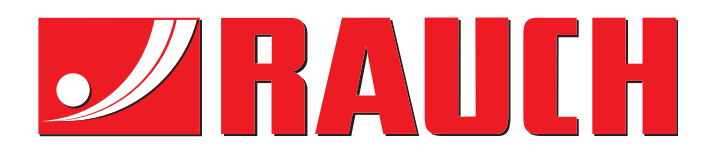

# BETRIEBSANLEITUNG

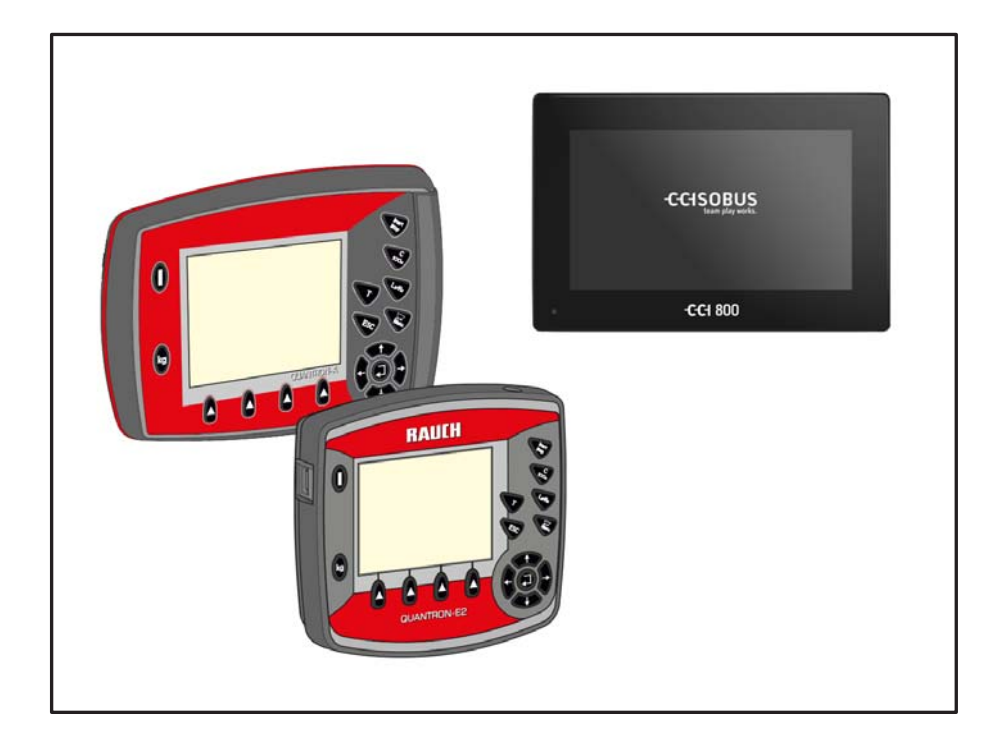

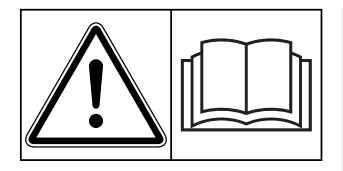

# **Vor Inbetriebnahme**

# Für künftige Verwendung aufbewahren

Diese Betriebs-, Montageanleitung ist ein Teil der Maschine. Lieferanten von Neu- und Gebrauchtmaschinen sind gehalten, schriftlich zu dokumentieren dass die Betriebs-, Montageanleitung mit der Maschine ausgeliefert und dem Kunden übergeben wurde.

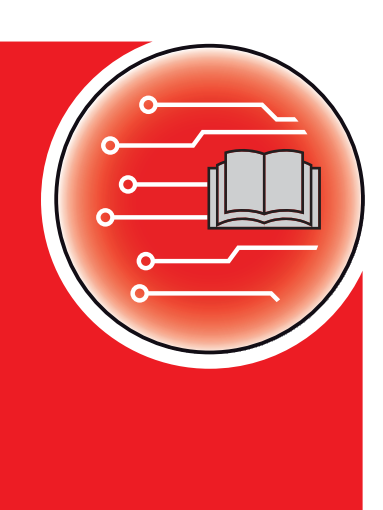

*GPS CONTROL* 

Originalbetriebsaleitung

5903023-**a**-de-0220

## <span id="page-1-0"></span>**Vorwort**

Sehr geehrter Kunde,

durch den Kauf des **Terminals CCI 800** und der **Maschinensteuerung GPS Control** haben Sie Vertrauen in unser Produkt gezeigt. Vielen Dank! Dieses Vertrauen wollen wir rechtfertigen. Sie haben ein leistungsfähiges und zuverlässiges Produkt erstanden. Sollten wider Erwarten Probleme auftreten: Unser Kundendienst ist immer für Sie da.

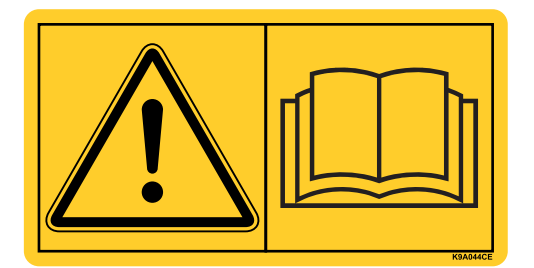

**Wir bitten Sie, diese Betriebsanleitung und die Betriebsanleitung der Maschine vor der Inbetriebnahme sorgfältig zu lesen und die Hinweise zu beachten.** 

In dieser Anleitung können auch Ausrüstungen beschrieben sein, die nicht zur Ausstattung Ihrer **Maschinensteuerung** gehören.

Sie wissen, für Schäden, die aus Bedienungsfehlern oder unsachgemäßem Einsatz entstehen, können Garantie-Ersatzansprüche nicht anerkannt werden.

#### **Technische Verbesserungen**

**Wir sind bestrebt, unsere Produkte ständig zu verbessern. Deshalb behalten wir uns das Recht vor, ohne Vorankündigung alle Verbesserungen und Änderungen, die wir an unseren Geräten für nötig erachten, vorzunehmen, jedoch ohne uns dazu zu verpflichten, diese Verbesserungen oder Änderungen auf bereits verkaufte Maschinen zu übertragen.**

Gerne beantworten wir Ihnen weitergehende Fragen.

Mit freundlichen Grüßen

RAUCH Landmaschinenfabrik GmbH

## **[Vorwort](#page-1-0)**

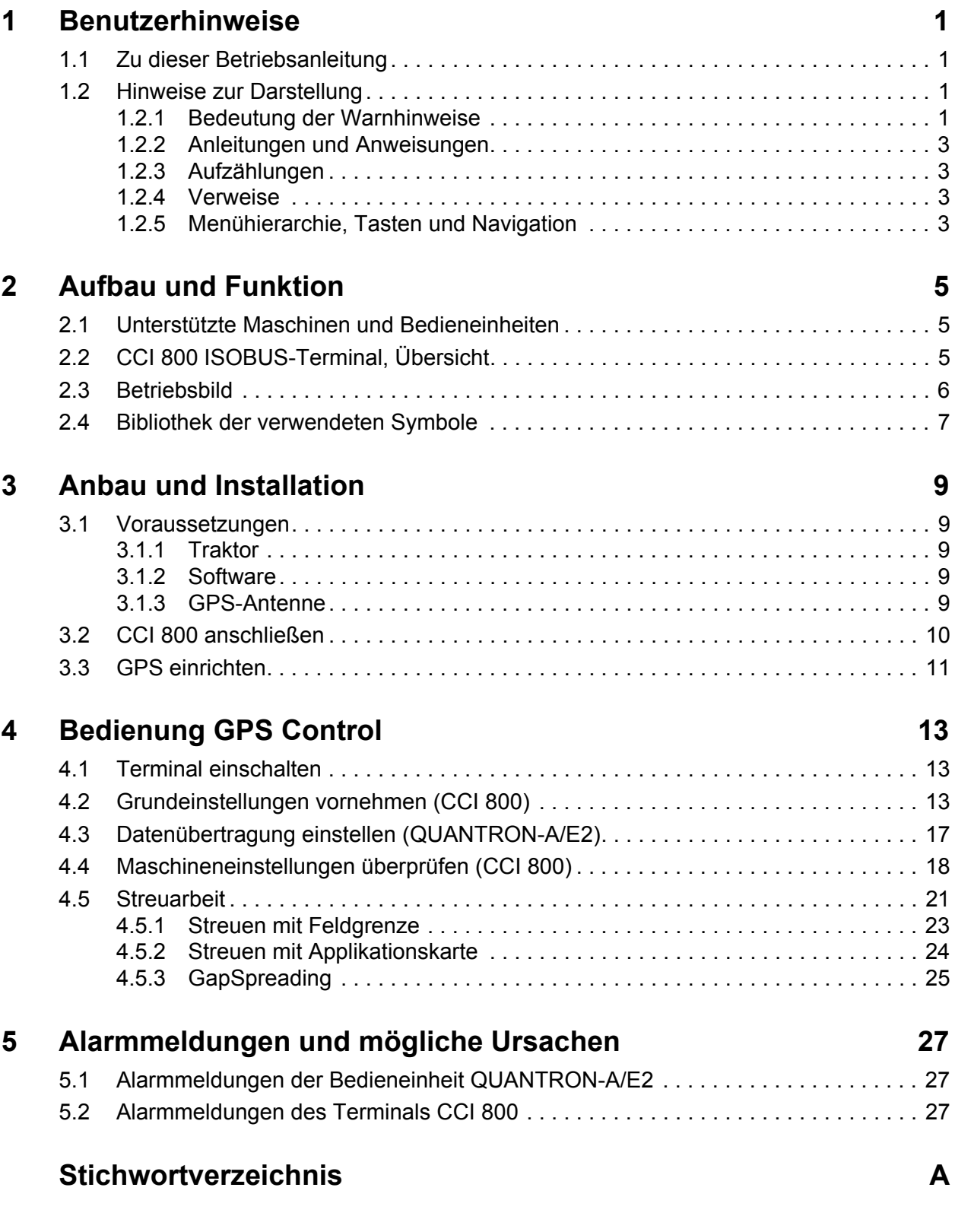

## **[Garantie und Gewährleistung](#page-34-0)**

## <span id="page-4-0"></span>**1 Benutzerhinweise**

#### <span id="page-4-1"></span>**1.1 Zu dieser Betriebsanleitung**

Diese Betriebsanleitung ist **Bestandteil** der Bedieneinheit.

Die Betriebsanleitung enthält wichtige Hinweise für eine **sichere**, **sachgerechte** und wirtschaftliche **Nutzung** und **Wartung** der Bedieneinheit. Ihre Beachtung hilft **Gefahren** zu **vermeiden**, Reparaturkosten und Ausfallzeiten zu vermindern und die Zuverlässigkeit und Lebensdauer der damit gesteuerten Maschine zu erhöhen.

Die Betriebsanleitung ist griffbereit am Einsatzort der Bedieneinheit (z. B. im Traktor) aufzubewahren.

Die Betriebsanleitung ersetzt nicht Ihre **Eigenverantwortung** als Betreiber und Bedienungspersonal der Bedieneinheit.

#### <span id="page-4-2"></span>**1.2 Hinweise zur Darstellung**

#### <span id="page-4-3"></span>**1.2.1 Bedeutung der Warnhinweise**

In dieser Betriebsanleitung sind die Warnhinweise entsprechend der Schwere der Gefahr und der Wahrscheinlichkeit ihres Auftretens systematisiert.

Die Gefahrenzeichen machen auf konstruktiv nicht zu vermeidende Restgefahren im Umgang mit der Maschine aufmerksam. Die verwendeten Warnhinweise sind hierbei wie folgt aufgebaut:

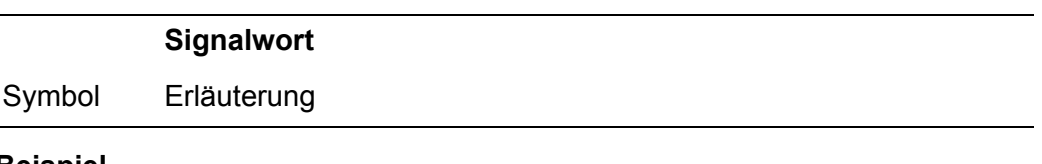

**Beispiel**

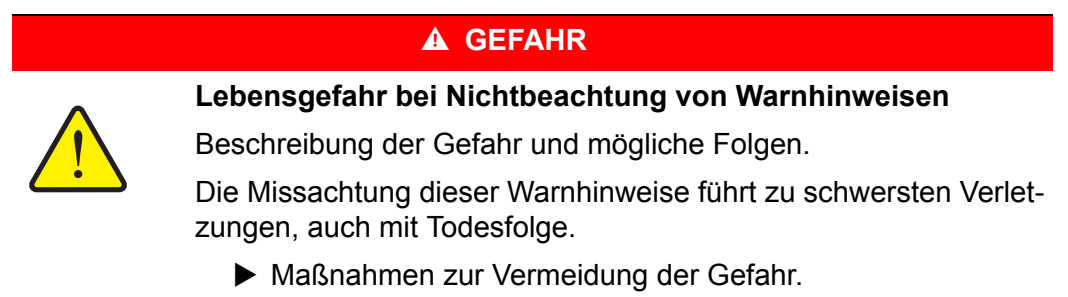

#### **Gefahrenstufen der Warnhinweise**

Die Gefahrenstufe wird durch das Signalwort gekennzeichnet. Die Gefahrenstufen sind wie folgt klassifiziert:

#### **A** GEFAHR

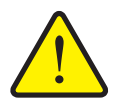

Dieser Warnhinweis warnt vor einer unmittelbar drohenden Gefahr für die Gesundheit und das Leben von Personen.

Die Missachtung dieser Warnhinweise führt zu schwersten Verletzungen, auch mit Todesfolge.

 Die beschriebenen Maßnahmen zur Vermeidung dieser Gefahr unbedingt beachten.

#### **A WARNUNG**

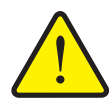

**Art und Quelle der Gefahr**

**Art und Quelle der Gefahr**

Dieser Warnhinweis warnt vor einer möglicherweise gefährlichen Situation für die Gesundheit von Personen.

Die Missachtung dieser Warnhinweise führt zu schweren Verletzungen.

 Die beschriebenen Maßnahmen zur Vermeidung dieser Gefahr unbedingt beachten.

#### **A VORSICHT**

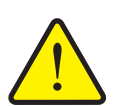

#### **Art und Quelle der Gefahr**

Dieser Warnhinweis warnt vor einer möglicherweise gefährlichen Situation für die Gesundheit von Personen oder vor Sach- und Umweltschäden.

Die Missachtung dieser Warnhinweise führt zu Verletzungen oder Schäden am Produkt sowie in der Umgebung.

 Die beschriebenen Maßnahmen zur Vermeidung dieser Gefahr unbedingt beachten.

#### *HINWEIS*

Allgemeine Hinweise enthalten Anwendungstipps und besonders nützliche Informationen, jedoch keine Warnungen vor Gefährdungen.

#### <span id="page-6-0"></span>**1.2.2 Anleitungen und Anweisungen**

Vom Bedienungspersonal auszuführende Handlungsschritte sind als nummerierte Liste dargestellt.

- **1.** Handlungsanweisung Schritt 1
- **2.** Handlungsanweisung Schritt 2

Anleitungen, die nur einen einzigen Schritt umfassen, werden nicht nummeriert. Gleiches gilt für Handlungsschritte, bei denen die Reihenfolge ihrer Durchführung nicht zwingend vorgeschrieben ist.

Diesen Anleitungen ist ein Punkt vorangestellt:

• Handlungsanweisung

#### <span id="page-6-1"></span>**1.2.3 Aufzählungen**

Aufzählungen ohne zwingende Reihenfolge sind als Liste mit Aufzählungspunkten (Ebene 1) und Spiegelstrichen (Ebene 2) dargestellt:

- Eigenschaft A
	- Punkt A
	- Punkt B
- Eigenschaft B

#### <span id="page-6-2"></span>**1.2.4 Verweise**

Verweise auf andere Textstellen im Dokument sind mit Absatznummer, Überschriftentext und Seitenangabe dargestellt:

**Beispiel**: Beachten Sie auch Kapitel 3: Sicherheit, Seite 5.

Verweise auf weitere Dokumente sind als Hinweis oder Anweisung ohne genaue Kapitel- oder Seitenangaben dargestellt:

<span id="page-6-4"></span> **Beispiel**: Hinweise in der Betriebsanleitung des Gelenkwellenherstellers beachten.

#### <span id="page-6-3"></span>**1.2.5 Menühierarchie, Tasten und Navigation**

In den Menüs sind **Untermenüs bzw. Menüeinträge** aufgelistet, in denen Sie Einstellungen vornehmen (Auswahllisten, Text- oder Zahleneingabe, Funktion starten).

Die unterschiedlichen Menüs und Funktionstasten sind **fett** dargestellt:

Beispiel: **Auswahlmenü** aufrufen.

Die Hierarchie und der Pfad zum gewünschten Menüeintrag werden mit einem **>** (Pfeil) zwischen dem Menü, dem Untermenü und den Menüeinträgen gekennzeichnet:

 **Einstellungen > Allgemein** bedeutet, dass Sie den Menüeintrag **Allgemein** über das Menü **Einstellungen** erreichen.

## <span id="page-8-0"></span>**2 Aufbau und Funktion**

## <span id="page-8-1"></span>**2.1 Unterstützte Maschinen und Bedieneinheiten**

- <span id="page-8-3"></span> Alle **AXIS**-Streuer mit
	- QUANTRON-A ab Version 3.40.00
	- QUANTRON-E2 ab Version 3.03.00
- <span id="page-8-4"></span>CCI 800 ab Version CCI.OS 2.0.3

## <span id="page-8-2"></span>**2.2 CCI 800 ISOBUS-Terminal, Übersicht**

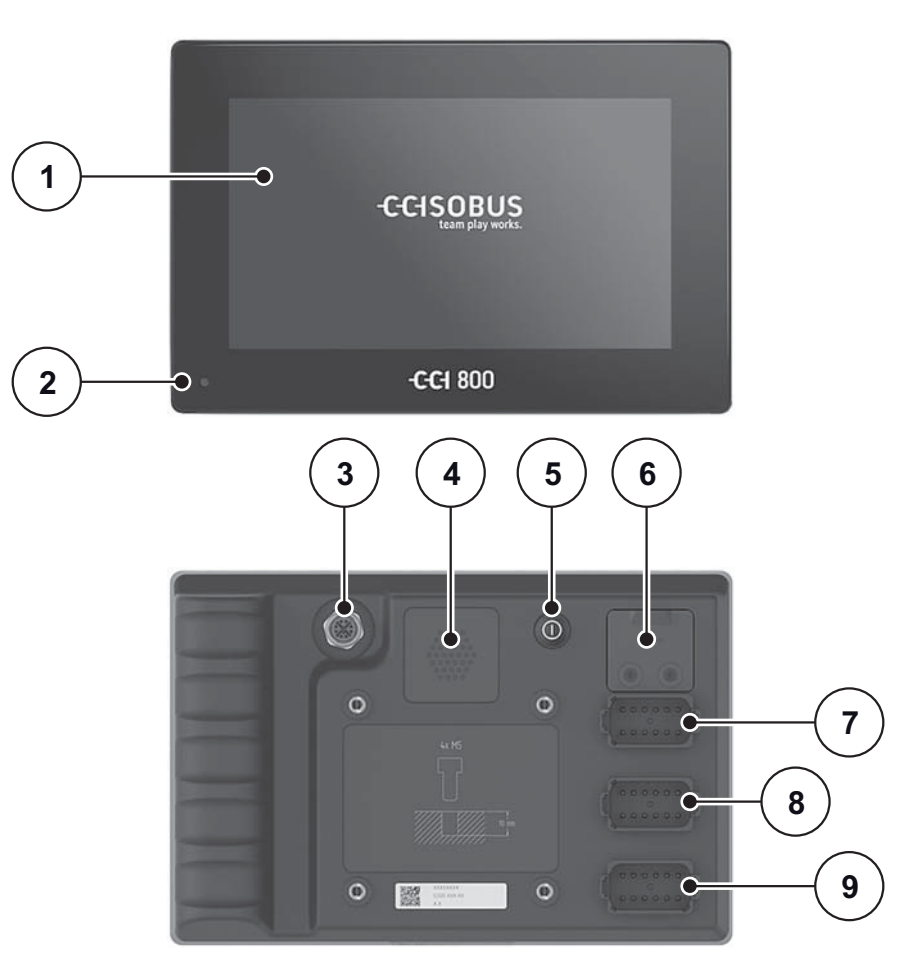

**Bild 2.1:** CCI 800, Übersicht

- [1] 8" Touchscreen
- [2] Lichtsensor
- [3] Ethernet-Anschluss
- [4] Summer
- [5] EIN/AUS-Taste
- [6] USB 2.0
- [7] Anschluss C: Kamera, Video-Multiplexer
- [8] Anschluss B: Signalsteckdose, GPS
- [9] Anschluss A: ISOBUS, Versorgungsspannung, ECU-Power

Eine detaillierte Beschreibung des Terminals finden Sie in der Betriebsanleitung CCI.OS x.x.

#### <span id="page-9-0"></span>**2.3 Betriebsbild**

<span id="page-9-1"></span>Das Display zeigt die aktuellen Statusinformationen, Auswahl- und Eingabemöglichkeiten des CCI 800 Terminals an.

Die wesentlichen Informationen zum Betrieb der Maschine werden in den **Betriebsbildern** und den untergeordneten Menübildern angezeigt.

#### **Beschreibung des Betriebsbildes**

#### *HINWEIS*

Die genaue Darstellung des Betriebsbildes hängt von den aktuell angewählten Einstellungen ab.

- Zusätzliche Informationen und Anzeigemöglichkeiten finden Sie in der Betriebsanleitung CCI.OS x.x.
- Die Betriebsanleitung CCI.OS x.x ist im Lieferumfang enthalten. Falls Sie diese nicht erhalten haben, wenden Sie sich an Ihren Händler.

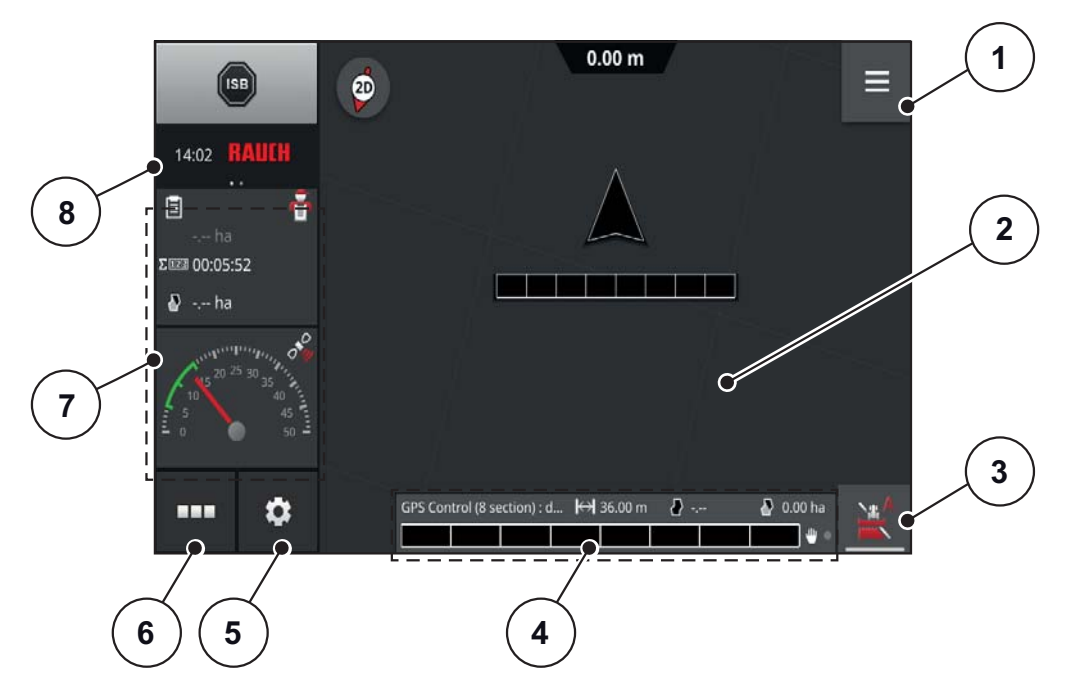

**Bild 2.2:** CCI 800 Bereiche im Betriebsbild (Beispiel)

- [1] Burger-Menü
- [2] Standard-View
- [3] Section Control (Wechsel zwischen manuellem Modus und Automatikmodus)
- [4] Angaben Maschine und Auftrag
- [5] Einstellungsmenü
- [6] App-Menü
- [7] Mini-View
- [8] Statusbar (umschaltbar zwischen Uhrzeit und Status-Info)

## <span id="page-10-0"></span>**2.4 Bibliothek der verwendeten Symbole**

<span id="page-10-1"></span>Das Terminal CCI 800 zeigt Symbole für die Funktionen am Bildschirm.

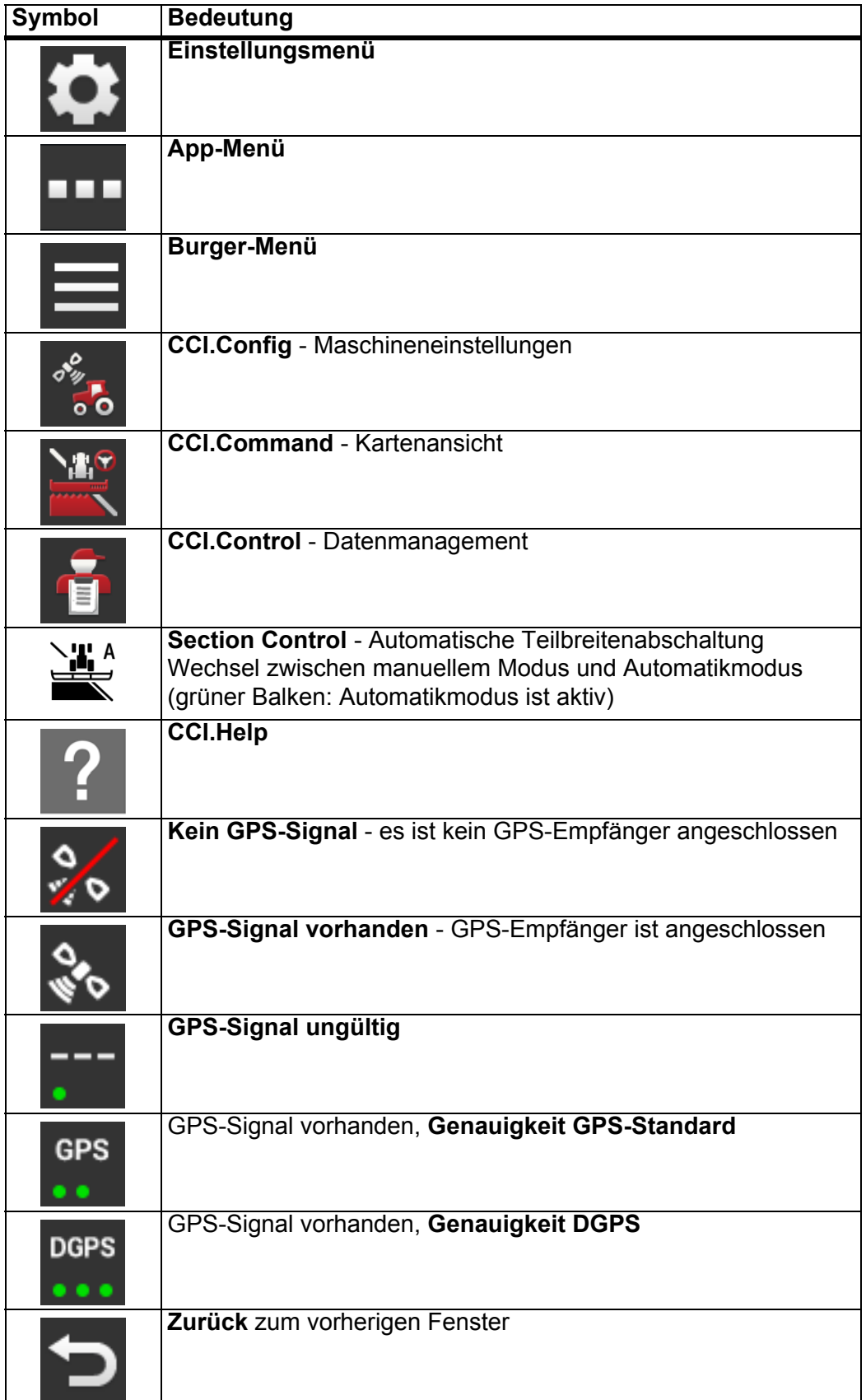

## <span id="page-12-0"></span>**3 Anbau und Installation**

## <span id="page-12-1"></span>**3.1 Voraussetzungen**

#### <span id="page-12-2"></span>**3.1.1 Traktor**

<span id="page-12-5"></span>Überprüfen Sie vor Anbau des Terminals, ob Ihr Traktor folgende Anforderungen erfüllt:

- Mindestspannung **12 V** muss **immer** gewährleistet sein, auch wenn mehrere Verbraucher gleichzeitig angeschlossen sind (z. B. Klimaanlage, Licht).
- Eine 3-polige Stromversorgungssteckdose (DIN 9680/ISO 12369) ist am Traktor vorhanden.
- Die Bedieneinheit QUANTRON A/E2 ist installiert.

#### <span id="page-12-3"></span>**3.1.2 Software**

- Die Maschineneinstellungen sind in der Bedieneinheit QUANTRON-A/E2 eingegeben.
- Die Softwarelizenz für Section Control ist vorhanden.

#### <span id="page-12-4"></span>**3.1.3 GPS-Antenne**

Auf dem Traktor oder auf der Maschine ist eine GPS-Antenne angebracht.

#### <span id="page-13-1"></span><span id="page-13-0"></span>**3.2 CCI 800 anschließen**

Führen Sie die Arbeitsschritte in folgender Reihenfolge durch.

- Terminal CCI 800 an den Düngerstreuer anschließen.
	- siehe ["Schematische Anschlussübersicht" auf Seite 11.](#page-14-1)
- Eine geeignete Stelle in der Traktorkabine (im **Blickfeld des Fahrers**) auswählen, an der Sie das Terminal CCI 800 befestigen.
- Das Terminal CCI 800 mit der **Gerätehalterung** in der Traktorkabine befestigen.
- Stromversorgung des Traktors an den **Anschluss A** des Terminals anschließen.
- Nullmodemkabel (RS232 Schnittstelle) an den **Anschluss C** der Bedieneinheit anschließen (QUANTRON-A/E2 und Fahrgeschwindigkeitssensor).

#### <span id="page-13-2"></span>*HINWEIS*

Zur Nutzung der GPS Control Funktionen der QUANTRON-A/E2 muss die serielle Kommunikation im Menü **System/Test** im Untermenü **Datenübertragung** der Untermenüpunkt **GPS Control VRA** aktiviert werden!

#### **A VORSICHT**

**Beschädigung durch Kurzschluss**

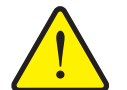

Der GPS-Empfänger kann beim Anschließen an eine eingeschaltete Bedieneinheit beschädigt werden.

- GPS-Empfänger nur bei **ausgeschalteter** Bedieneinheit anschließen.
- GPS Empfänger an den **Anschluss B** der Bedieneinheit anschließen.

#### **1 km/h9**   $\Theta$ Ă Ŵ Â **2 8 7 3** CCISOBUS  $km/h$  GPS **6 5 CCI 800 4 4**

#### **Schematische Anschlussübersicht:**

<span id="page-14-1"></span>**Bild 3.1:** Schematische Anschlussübersicht

- [1] Y-Kabel (V24 RS232-Schnittstelle)
- [2] Kabel M8 auf Sub D9
- [3] 39-poliger Maschinenstecker
- [4] Aktuator Dosierschieber links/rechts
- [5] GPS-Kabel und Empfänger
- [6] Stromversorgung CCI 800
- [7] Nullmodemkabel (V24 RS232-Schnittstelle)
- <span id="page-14-2"></span>[8] Stromversorgung QUANTRON-A/E2
- [9] 7-polige Steckverbindung nach DIN 9684

#### <span id="page-14-0"></span>**3.3 GPS einrichten**

Für die Nutzung von GPS-Positionsdaten ist es erforderlich, Einstellungen für das GPS-Gerät vorzunehmen. Die genaue Vorgehensweise ist in der Betriebsanleitung CCI.OS x.x beschrieben.

GPS-Gerät entsprechend der Betriebsanleitung CCI.OS x.x einstellen.

## <span id="page-16-0"></span>**4 Bedienung GPS Control**

## <span id="page-16-1"></span>**4.1 Terminal einschalten**

#### <span id="page-16-6"></span><span id="page-16-4"></span>**Voraussetzungen:**

- Das Terminal ist korrekt an die Maschine und an den Traktor angeschlossen (siehe Kapitel [3.2: CCI 800 anschließen, Seite 10\)](#page-13-1).
- Die Mindestspannung von **12 V** ist gewährleistet.
- **1. EIN/AUS-Taste** auf der Rückseite des Terminals betätigen.
	- Nach wenigen Sekunden erscheint die **Startoberfläche** mit der zuletzt verwendeten Anwendung.

## <span id="page-16-2"></span>**4.2 Grundeinstellungen vornehmen (CCI 800)**

Vor der Streuarbeit bestimmen Sie, mit welcher Maschine und mit welchen Einstellungen Sie arbeiten.

<span id="page-16-5"></span>**1.** Betriebsbild des Terminals öffnen.

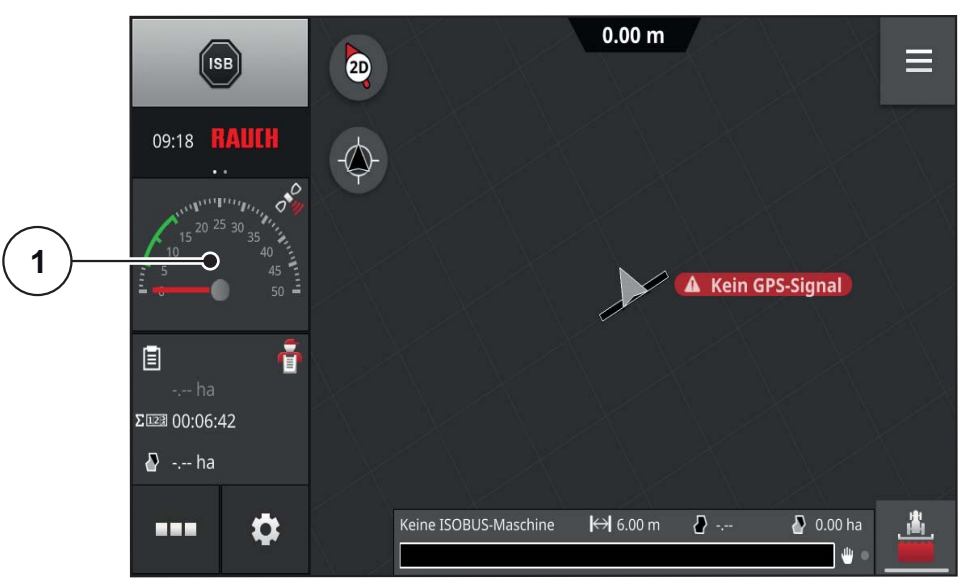

- **Bild 4.1:** Betriebsbild (nicht verbunden)
- <span id="page-16-3"></span>**1. Mini-View** (Fenster mit Tachoansicht) [1] drücken.
	- Anschließend erscheint das Menü **CCI.Config**.

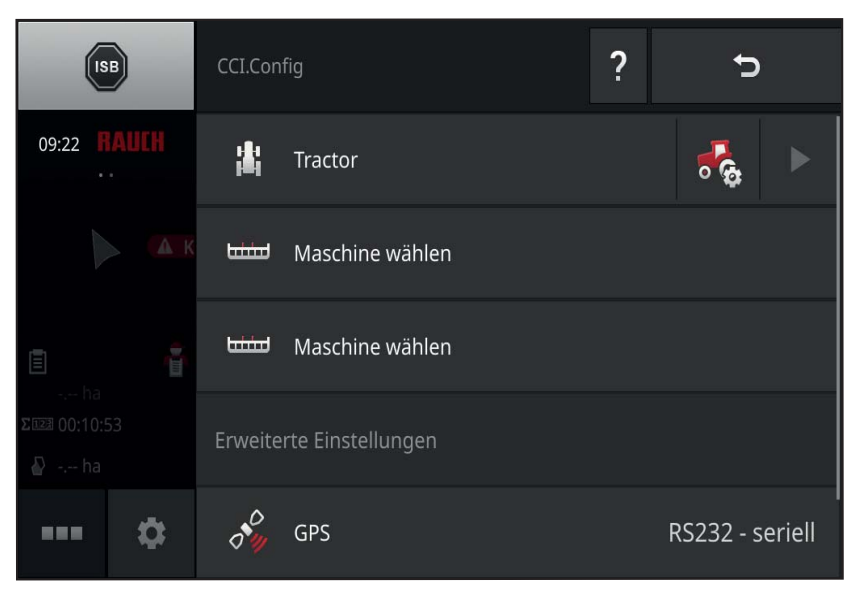

## **Bild 4.2:** Menü CCI.Config

**2.** Nach unten scrollen. Menüpunkt **CCI.Convert** [2] aufrufen.

<span id="page-17-0"></span>

| <b>ISB</b>               | CCI.Config     |                          | ? |                 |  |
|--------------------------|----------------|--------------------------|---|-----------------|--|
| 09:23<br>×.              | <b>Limited</b> | Maschine wählen          |   |                 |  |
| $\mathbb{A}$             | <b>Luind</b>   | Maschine wählen          |   |                 |  |
| $\sim$ ha                | 画              | Erweiterte Einstellungen |   |                 |  |
| ΣΕΣΕ 00:11:02<br>A -- ha |                | GPS                      |   | RS232 - seriell |  |
| <b>HEE</b>               | 瞐              | CCI.Convert              |   | DeaktivierC     |  |

**Bild 4.3:** Menü CCI.Config, unterer Teil

- **3. CCI.Convert** [3] aktivieren.
	- $\triangleright$  Die serielle Schnittstelle wird automatisch ausgewählt.

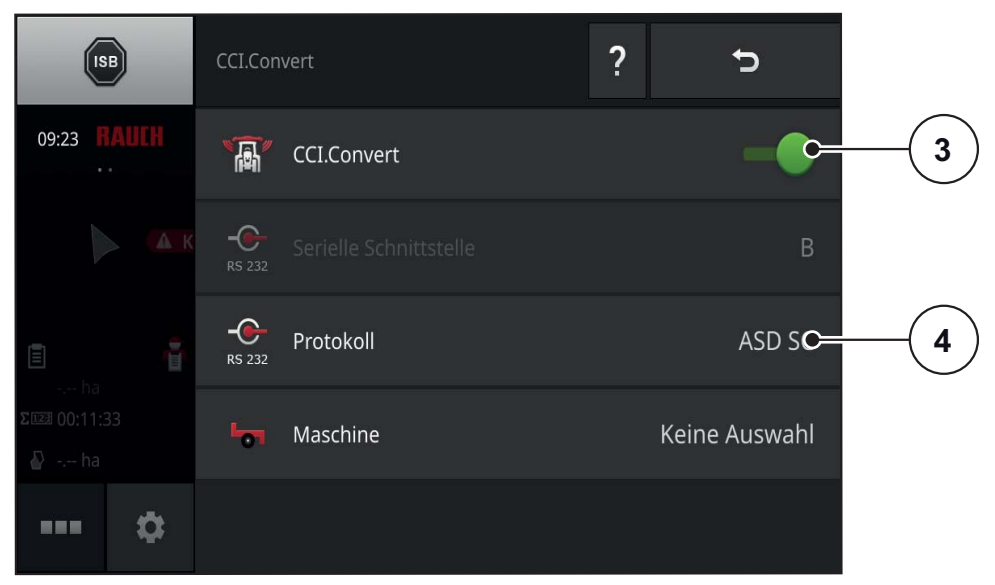

<span id="page-18-1"></span>**Bild 4.4:** Menü CCI.Convert

- **4.** Zum Menü **CCI.Config** zurückkehren.
- <span id="page-18-2"></span><span id="page-18-0"></span>**5.** Den Menüpunkt **Protokoll** [4] öffnen.
- **6.** Häkchen bei **ASD Section Control** [5] setzen.

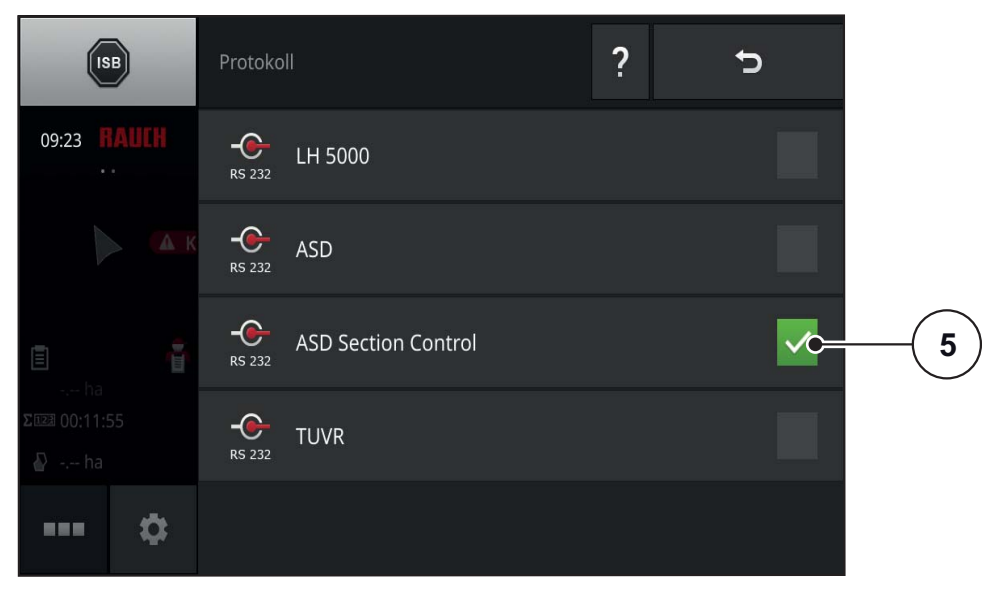

**Bild 4.5:** Menü Protokoll

**7.** Zum Menü **CCI.Config** zurückkehren.

<span id="page-19-0"></span>**8.** Menüpunkt **Maschine** [6] aufrufen.

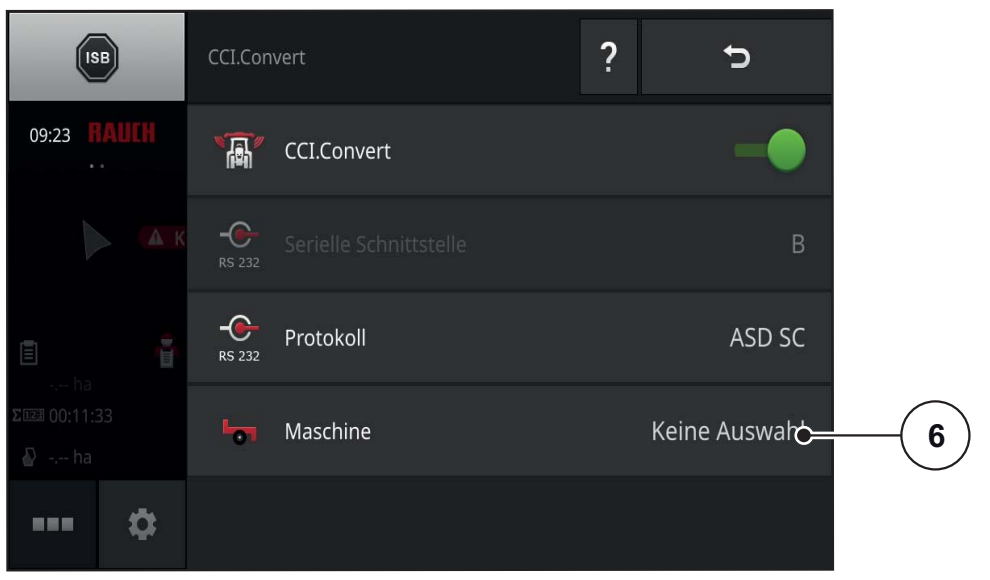

**Bild 4.6:** Menü CCI.Config

**9.** Häkchen bei **Maschine automatisch auswählen** [7] setzen.

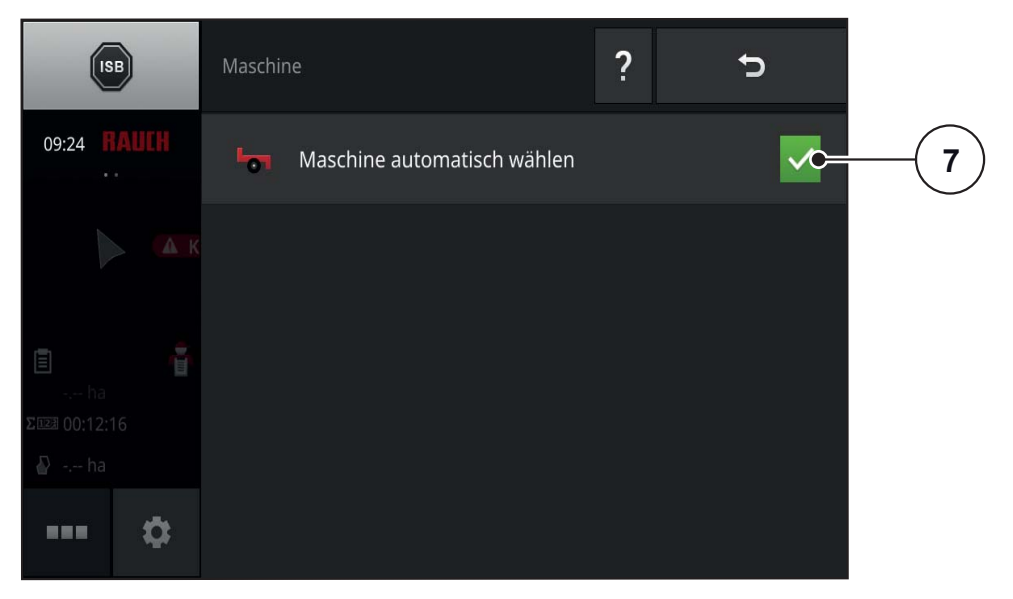

**Bild 4.7:** Menü Maschine **10.** Zum Menü **CCI.Config** zurückkehren.

## <span id="page-20-0"></span>**4.3 Datenübertragung einstellen (QUANTRON-A/E2)**

An der Bedieneinheit **QUANTRON-A/E2** legen Sie die Art der Datenübertragung fest.

- <span id="page-20-1"></span>**1.** An der Bedieneinheit im Menü **System/Test** das Untermenü **Datenübertragung** öffnen.
- **2.** Häkchen bei **GPS Control VRA** setzen.
	- **GPS Control VRA** ist aktiviert.

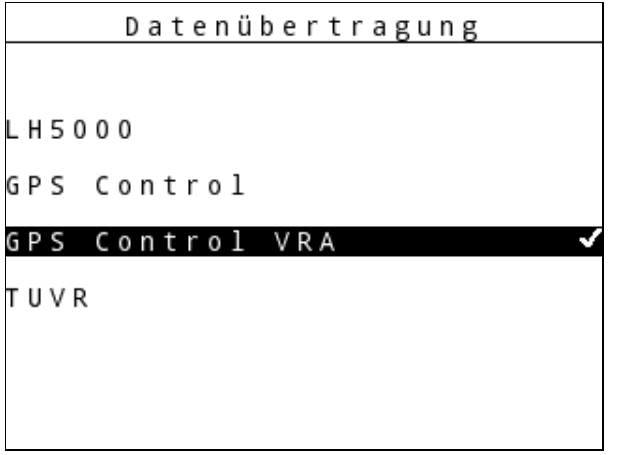

**Bild 4.8:** Menü Datenübertragung QUANTRON-A/E2

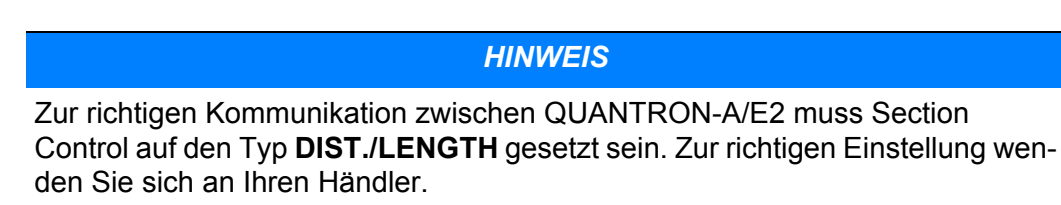

**3.** Zum Betriebsbild zurückkehren.

#### <span id="page-21-0"></span>**4.4 Maschineneinstellungen überprüfen (CCI 800)**

Innerhalb weniger Sekunden übertragen sich die Werte von der Bedieneinheit QUANTRON-A/E2 auf das Terminal.

Ist die Übertragung abgeschlossen, erscheint im Menü **CCI.Config** der Maschinenname **GPS Control (XX section)**". In das Profil dieser Maschine sind sämtliche an der Bedieneinheit voreingestellten und berechneten Werte übernommen.

*HINWEIS*

Die in diesem Kapitel beschriebenen Ansichten dienen der Kontrolle der automatisch übermittelten Werte. **Es sind keine Eingaben erforderlich**.

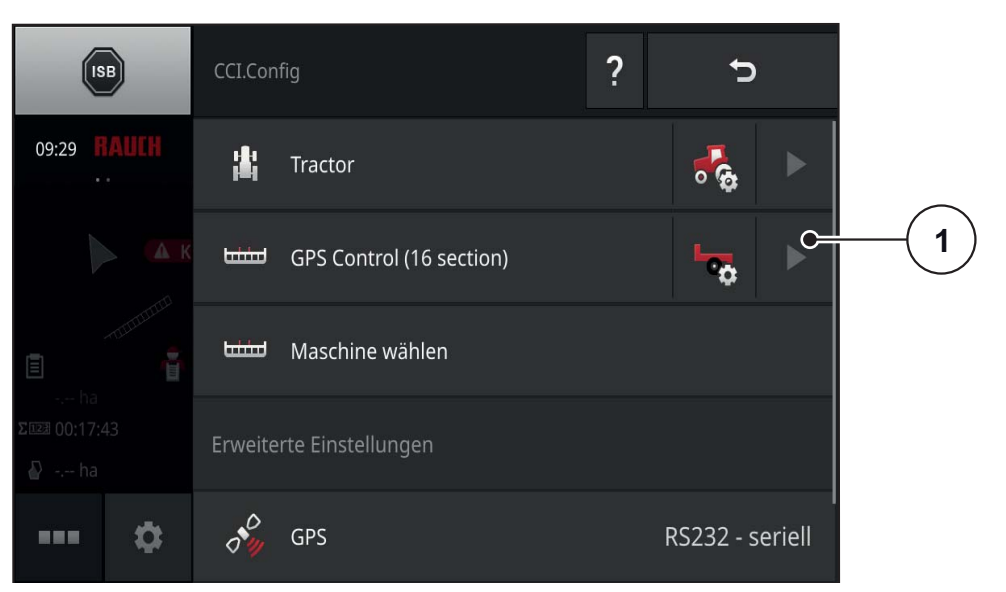

**Bild 4.9:** Menü CCI.Config

- <span id="page-21-1"></span>**1.** Pfeil in der Zeile **GPS Control (XX section)** [1] drücken.
	- $\triangleright$  Eine schematische Darstellung mit dem Grundriss der Maschine und den wichtigsten Werten öffnet sich.

**2.** Auf die hellgraue Fläche mit der schematischen Darstellung [2] drücken.

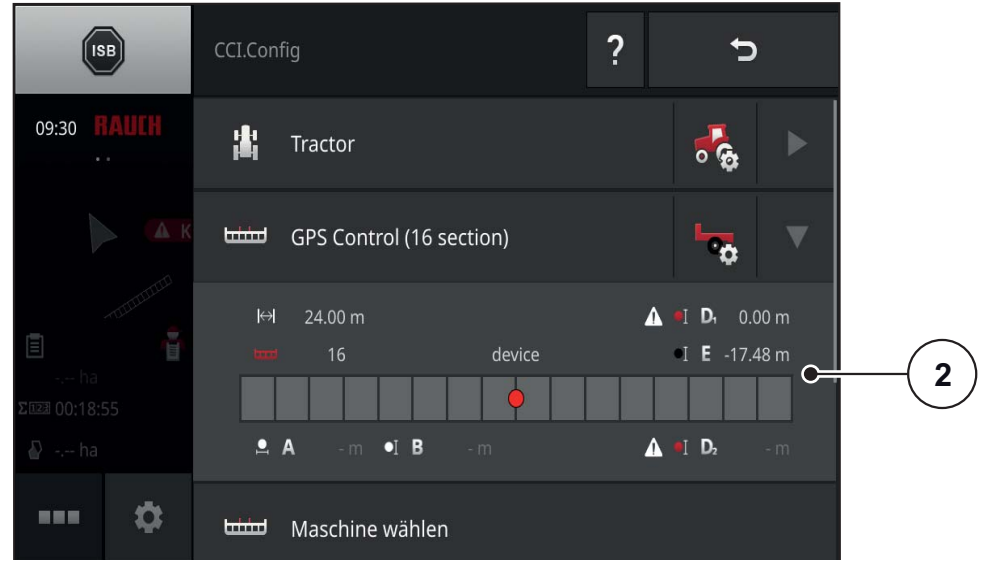

 $\triangleright$  Das Menü Maschineneinstellungen öffnet sich.

**Bild 4.10:** Schematische Darstellung der Maschine

- **3.** Den Menüpunkt **Teilbreiten-Geometrie** [3] drücken.
	- $\triangleright$  Eine Tabelle mit den Teilbreiten-Werten erscheint (siehe Betriebsanleitung CCI.OS).

<span id="page-22-0"></span>Diese Tabelle entspricht weitgehend der Tabelle **VariSpread berechnen** an der Bedieneinheit QUANTRON-A/E2.

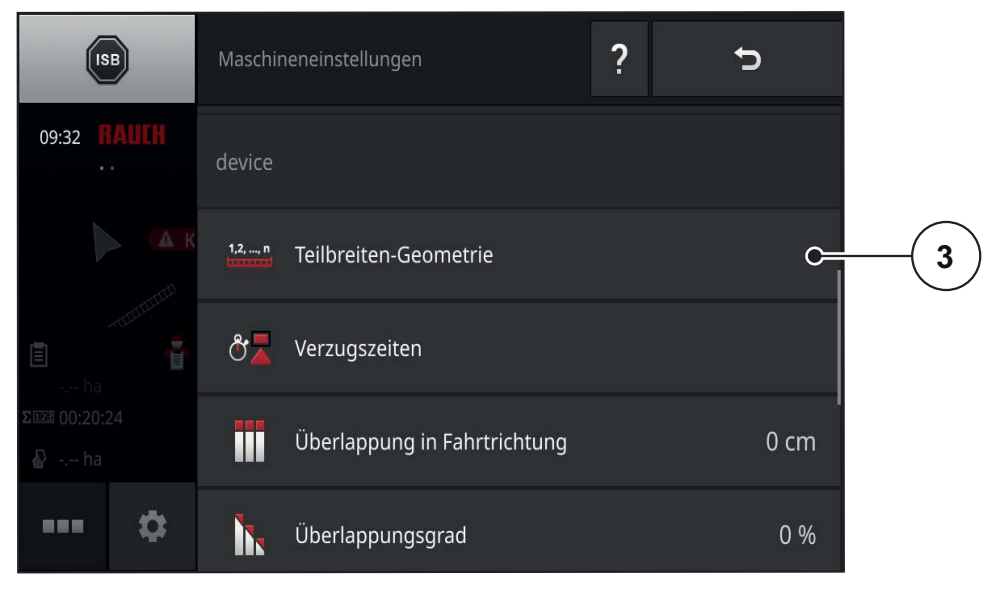

**Bild 4.11:** Menü Maschineneinstellungen

| 1                       |                 | <b>tough</b>            | 1        | $\overline{2}$ | 3              | $\overline{4}$ | $\mathsf S$ | $6\phantom{.}6$ | $\overline{7}$ | $\bf 8$        |
|-------------------------|-----------------|-------------------------|----------|----------------|----------------|----------------|-------------|-----------------|----------------|----------------|
|                         | $\mathbf 2$     | $\leftrightarrow$       | 3.00     | 3.00           | 3.00           | 3.00           | 3.00        | 3.00            | 3.00           | 3.00           |
| $\mathbf{3}$            |                 | $\overline{\mathbb{D}}$ | 0.25     | 0.25           | 0.25           | 0.25           | 0.25        | 0.25            | 0.25           | 0.25           |
|                         | 4               | 룿                       | ٠        | ٠              | ۰              | ٠              | ۰           | ٠               | ۰              | ٠              |
| $\overline{\mathbf{5}}$ |                 | p                       | ٠        | ٠              | ٠              | ٠              | ٠           | ٠               | ۰              | ٠              |
|                         | $6\phantom{1}6$ | 뭉                       | ٠        | ۰              | ٠              | ÷              | ٠           | ٠               | ۰              | $\frac{1}{2}$  |
| $\overline{7}$          |                 | p                       | ٠        | ٠              | $\blacksquare$ | $\blacksquare$ | ٠           | ٠               | ٠              | $\blacksquare$ |
|                         | 8               | $\bullet$ I             | $-9.73$  | $-9.73$        | $-9.73$        | $-9.73$        | $-9.73$     | $-9.73$         | $-9.73$        | $-9.73$        |
| $\boldsymbol{9}$        |                 | $\mathbb{L}$            | $-10.50$ | $-7.50$        | $-4.50$        | $-1.50$        | 1.50        | 4.50            | 7.50           | 10.50          |

**Bild 4.12:** Tabelle Teilbreiten-Geometrie

- [1] Nummer der Teilbreite (in Fahrtrichtung von links nach rechts)
- [2] Arbeitsbreite der Teilbreite (m)
- [3] Arbeitstiefe der Teilbreite (m, entspricht dem Wert "Länge" in GPS Control Info)
- [4] Verzögerung ein (ms)
- [5] Verzögerung ein (ms), kundenkorrigiert
- [6] Verzögerung aus (ms)
- [7] Verzögerung aus (ms), kundenkorrigiert
- [8] Abstand E (m, entspricht dem Wert "Abstand" in GPS Control Info) Abstand zwischen Referenzpunkt der Maschine und Mittelpunkt der Teilbreite **in Fahrtrichtung**
- [9] Abstand F (m)

Abstand zwischen Referenzpunkt der Maschine und Mittelpunkt der Teilbreite **quer zur Fahrtrichtung**

#### <span id="page-24-0"></span>**4.5 Streuarbeit**

Bei der Streufahrt im Modus **Automatik** öffnen und schließen sich die Teilbreiten automatisch.

- <span id="page-24-1"></span>**1.** Funktionstaste **Section Control** am Terminal drücken [2].
	- Der Modus **Automatik** ist aktiv.
- **2.** An der Bedieneinheit QUANTRON-A/E2 die Funktionstaste **Start/Stop** drücken.
- **3.** Streuarbeit beginnen.
	- $\triangleright$  Die Dosierschieber öffnen und schließen automatisch.
	- Am Terminal ist der Status der Dosierschieber an den verschiedenen Farben im Gerätebalken erkennbar [1 und 7].
	- Blau: Teilbreite eingeschaltet, Dosierschieber geöffnet
	- Schwarz: Teilbreite ausgeschaltet, Dosierschieber geschlossen

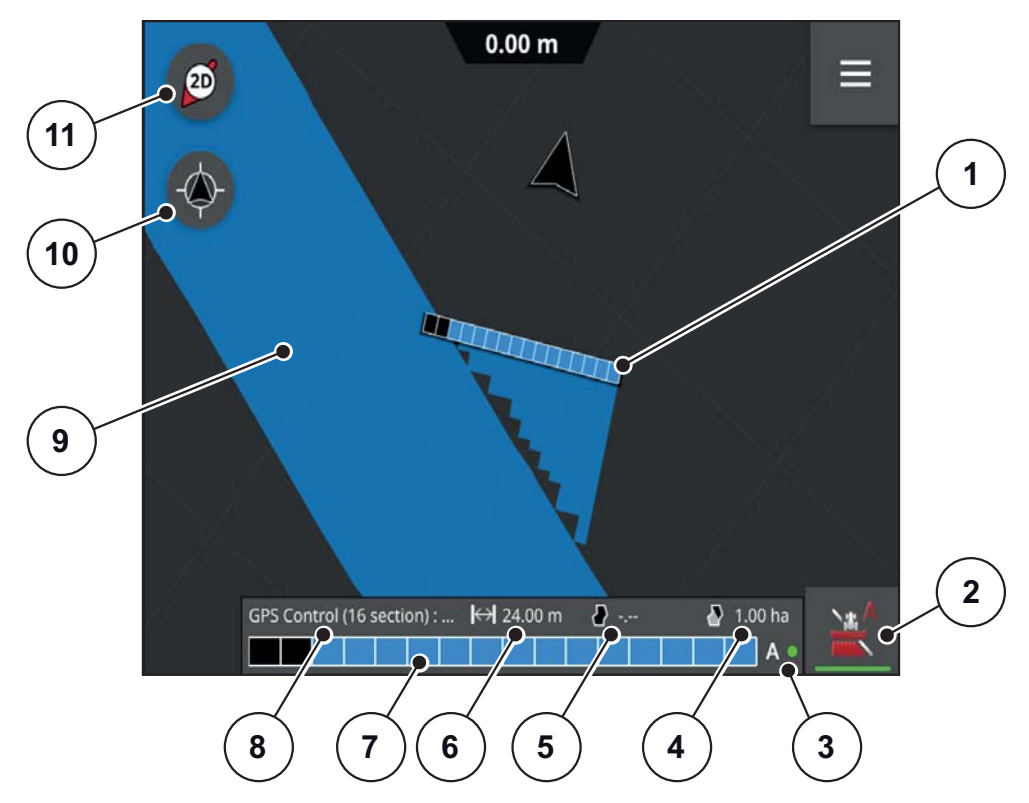

**Bild 4.13:** Betriebsbild Streufahrt

- [1] Gerätebalken
- [2] Section Control (Wechsel zwischen manuellem Modus und Automatikmodus)
- [3] Statusanzeige Automatikbetrieb
- [4] Falls Feldgrenze vorhanden: Restfläche
	- Falls keine Feldgrenze vorhanden: bearbeitete Fläche
- [5] Feldgröße
- [6] Arbeitsbreite
- [7] Schema Gerätebalken mit Status Teilbreiten/Dosierschieber
- [8] Maschine
- [9] Gestreute Fläche
- [10] Karte zentrieren
- [11] Kompass: zwischen 2D-Ansicht, 3D-Ansicht und Übersicht umschalten

#### *HINWEIS*

Der Automatikbetrieb ist nur möglich, wenn die GPS-Qualität auf DGPS steht.

## *HINWEIS*

Während der Streuarbeit muss im Bereich der Einschalt- und Ausschaltposition der Dosierschieber die Fahrgeschwindigkeit des Traktors gleich der zugrunde gelegten Fahrgeschwindigkeit im OptiPoint sein, um ein optimales Streuergebnis zu erzielen!

## *HINWEIS*

Die Anzeige der Streuverteilung im Display der Bedieneinheit GPS Control muss nicht mit der tatsächlichen Streuverteilung des Düngemittels im Feld übereinstimmen!

#### <span id="page-26-0"></span>**4.5.1 Streuen mit Feldgrenze**

Durch Umfahren eines Feldes kann eine Feldgrenze festgelegt werden. Außerhalb der Feldgrenze wird bei der folgenden Streufahrt mit Feldgrenze dann nicht gestreut.

Bei der Feldumfahrung muss der Automatikmodus deaktiviert sein.

Nähere Informationen finden Sie in der Betriebsanleitung CCI.OS x.x.

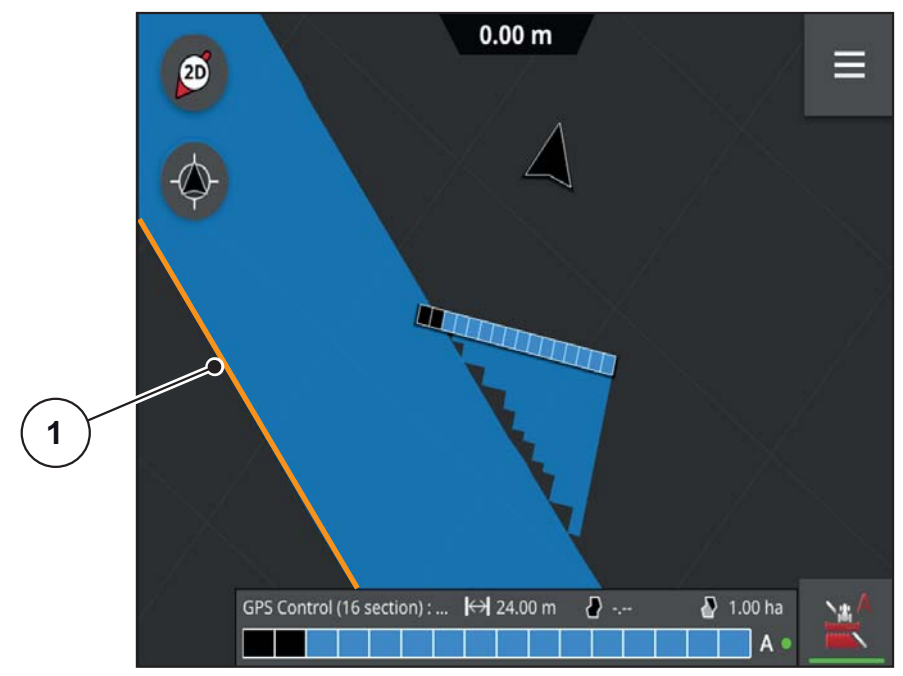

**Bild 4.14:** Streuen mit Feldgrenze

[1] Feldgrenze

*HINWEIS*

Bei Maschinen mit **VariSpread pro** kann das Feld auch im Automatikmodus umfahren werden.

Auf der Grenzstreuseite funktioniert der Automatikmodus nicht.

#### <span id="page-27-0"></span>**4.5.2 Streuen mit Applikationskarte**

Voraussetzung: die **CCI.Control-Lizenz** ist vorhanden.

Die Applikationskarte enthält Informationen zur Geometrie des Feldes und zu den Sollwerten in den einzelnen Bereichen

Beim Abfahren des Feldes wird in jeden Bereich des Feldes genau die geforderte Menge gestreut. Die Dosierschieberöffnung und damit die Ausbringmenge passen sich automatisch an.

Nähere Informationen finden Sie in der Betriebsanleitung CCI.OS x.x.

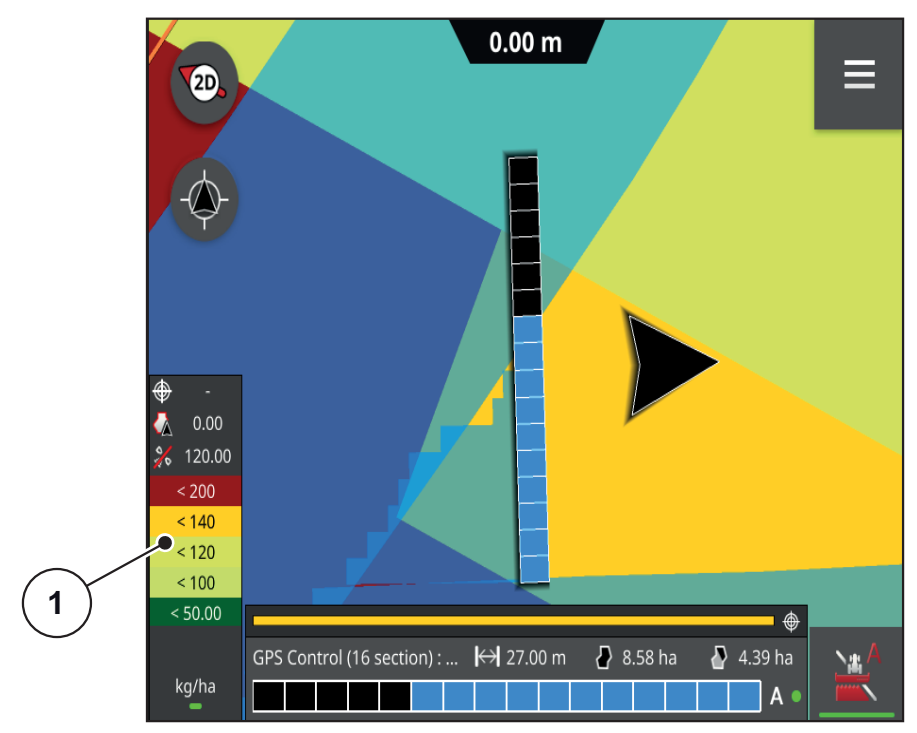

**Bild 4.15:** Streufahrt mit Applikationskarte

[1] Legende für Farbschema Sollwerte

#### <span id="page-28-0"></span>**4.5.3 GapSpreading**

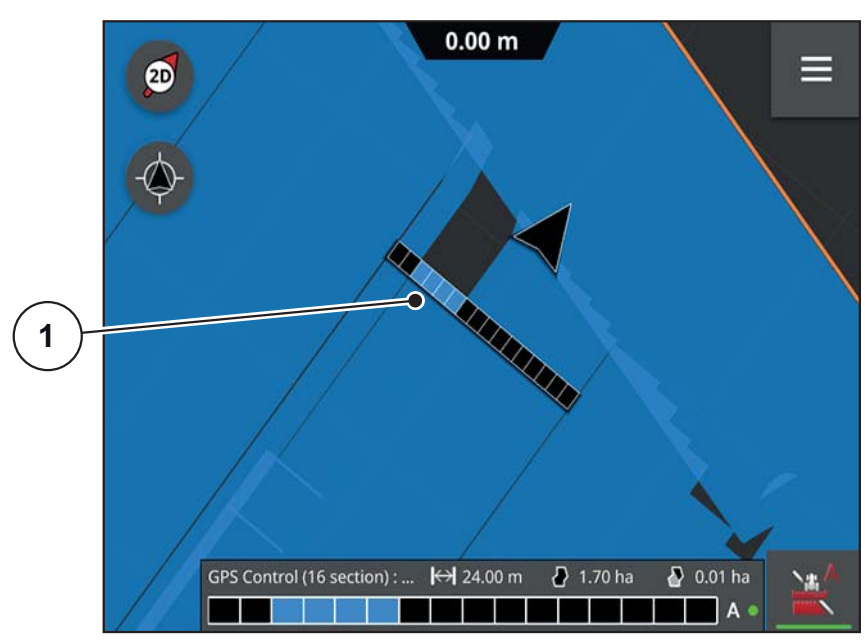

Beim **GapSpreading** öffnen und schließen sich auch einzelne innenliegende Teilbreiten.

**Bild 4.16:** GapSpreading

<span id="page-28-1"></span>[1] Eingeschaltete Teilbreiten

## <span id="page-30-0"></span>**5 Alarmmeldungen und mögliche Ursachen**

Auf dem Display des Terminals CCI 800 und der Bedieneinheit QUANTRON-A/E2 können verschiedene Alarmmeldungen angezeigt werden.

<span id="page-30-3"></span>*HINWEIS*

Wenn Sie die Störung nicht beheben können, lassen Sie diese unverzüglich von einem Fachmann beheben.

#### <span id="page-30-1"></span>**5.1 Alarmmeldungen der Bedieneinheit QUANTRON-A/E2**

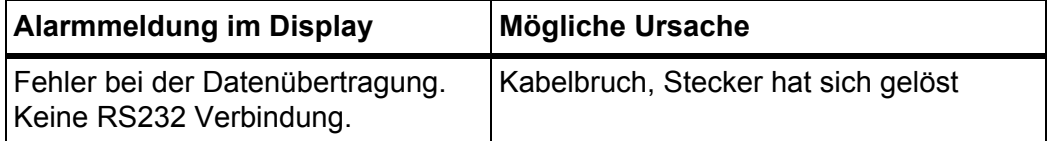

Nähere Informationen zu den Meldungen und zum Quittieren der Meldungen finden Sie in der Betriebsanleitung des Herstellers.

#### <span id="page-30-2"></span>**5.2 Alarmmeldungen des Terminals CCI 800**

Informationen zu den Meldungen und zum Quittieren der Meldungen finden Sie in der Betriebsanleitung CCI.OS x.x.

## <span id="page-32-0"></span>**Stichwortverzeichnis**

## *A*

Alarmmeldungen *[27](#page-30-3)* ASD Section Control *[15](#page-18-0)*

## *B*

Bedieneinheit Anbau *[9–](#page-12-5)[11](#page-14-2)* Aufbau *[5](#page-8-3)*

## *D*

Datenübertragung GPS Control VRA *[17](#page-20-1)*

Display Symbole *[7](#page-10-1)*

## *F*

Funktionstaste Mini-View *[13](#page-16-3)*

## *G*

GapSpreading *[25](#page-28-1)* Geräthalterung *[10](#page-13-2)* GPS Control *[18](#page-21-1)* Bedienung *[13–](#page-16-4)[25](#page-28-1)* GPS Control VRA *[17](#page-20-1)*

## *M*

Maschine *[16](#page-19-0)* Menü CCI.Config *[15](#page-18-1)* CCI.Convert *[14](#page-17-0)* Maschine *[16](#page-19-0)* Navigation *[3](#page-6-4)* Protokoll *[15](#page-18-2)*

## *S*

Section Control *[21](#page-24-1)* Symbole Bibliothek *[7](#page-10-1)*

## *T*

Teilbreiten-Geometrie *[19](#page-22-0)* **Terminal** Aufbau *[5](#page-8-4)* Betriebsbild *[6,](#page-9-1) [13](#page-16-5)* einschalten *[13](#page-16-6)*

## <span id="page-34-0"></span>**Garantie und Gewährleistung**

RAUCH-Geräte werden nach modernen Fertigungsmethoden und mit größter Sorgfalt hergestellt und unterliegen zahlreichen Kontrollen.

Deshalb leistet RAUCH 12 Monate Garantie, wenn nachfolgende Bedingungen erfüllt sind:

- Die Garantie beginnt mit dem Datum des Kaufs.
- Die Garantie umfasst Material- oder Fabrikationsfehler. Für Fremderzeugnisse (Hydraulik, Elektronik) haften wir nur im Rahmen der Gewährleistung des jeweiligen Herstellers. Während der Garantiezeit werden Fabrikations- und Materialfehler kostenlos behoben durch Ersatz oder Nachbesserung der betreffenden Teile. Andere, auch weitergehende Rechte, wie Ansprüche auf Wandlung, Minderung oder Ersatz von Schäden, die nicht am Liefergegenstand entstanden, sind ausdrücklich ausgeschlossen. Die Garantieleistung erfolgt durch autorisierte Werkstätten, durch RAUCH-Werksvertretung oder das Werk.
- Von den Garantieleistungen ausgenommen sind Folgen natürlicher Abnutzung, Verschmutzung, Korrosion und alle Fehler, die durch unsachgemäße Handhabung sowie äußere Einwirkung entstanden sind. Bei eigenmächtiger Vornahme von Reparaturen oder Änderungen des Originalzustandes entfällt die Garantie. Der Ersatzanspruch erlischt, wenn keine RAUCH-Original-Ersatzteile verwendet wurden. Bitte beachten Sie darum die Betriebsanleitung. Wenden Sie sich in allen Zweifelsfragen an unsere Werksvertretung oder direkt ans Werk. Garantieansprüche müssen spätestens innerhalb 30 Tagen nach Eintritt des Schadens beim Werk geltend gemacht sein. Kaufdatum und Maschinennummer angeben. Reparaturen für die Garantie geleistet werden soll, dürfen von der autorisierten Werkstatt erst nach Rücksprache mit RAUCH oder deren offiziellen Vertretung durchgeführt werden. Durch Garantiearbeiten verlängert sich die Garantiezeit nicht. Transportfehler sind keine Werksfehler und fallen deshalb nicht unter die Gewährleistungspflicht des Herstellers.
- Ein Anspruch auf Ersatz von Schäden, die nicht an den RAUCH-Geräten selbst entstanden sind, ist ausgeschlossen. Hierzu gehört auch, dass eine Haftung für Folgeschäden aufgrund von Streufehlern ausgeschlossen ist. Eigenmächtige Veränderungen an den RAUCH-Geräten können zu Folgeschäden führen und schließen eine Haftung des Lieferanten für diese Schäden aus. Bei Vorsatz oder grober Fahrlässigkeit des Inhabers oder eines leitenden Angestellten und in den Fällen, in denen nach Produkthaftungsgesetz bei Fehlern des Liefergegenstandes für Personen- oder Sachschäden an privat genutzten Gegenständen gehaftet wird, gilt der Haftungsausschluss des Lieferanten nicht. Er gilt auch nicht beim Fehlen von Eigenschaften, die ausdrücklich zugesichert sind, wenn die Zusicherung gerade bezweckt hat, den Besteller gegen Schäden, die nicht am Liefergegenstand selbst entstanden sind, abzusichern.

**RAUCH Streutabellen RAUCH Fertilizer Chart** Tableaux d'épandage RAUCH **Tabele wysiewu RAUCH RAUCH Strooitabellen** RAUCH Tabella di spargimento **RAUCH Spredetabellen RAUCH Levitystaulukot RAUCH Spridningstabellen RAUCH Tablas de abonado** 

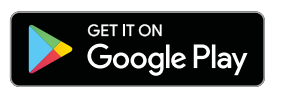

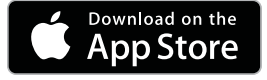

http://www.rauch-community.de/streutabelle/

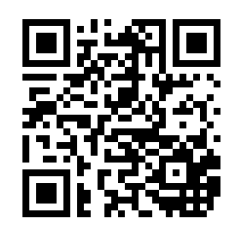

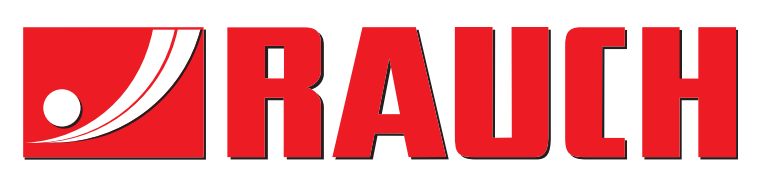

## **RAUCH Landmaschinenfabrik GmbH**

Landstraße 14 · D-76547 Sinzheim Victoria-Boulevard E200 · D-77836 Rheinmünster

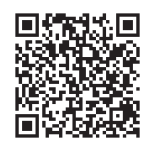

info@rauch.de · www.rauch.de

Phone +49 (0) 7221/985-0 Fax +49 (0) 7221/985-200